**IC-705 Version 1.32**

The following features are now changed in, or added to, the IC-705.

**Added : New functions and/or menus have been added.** 

Changed : Some operations, items, and/or options that already exist have been changed.

## **Added DV Repeater Monitor function**

You can monitor a repeater that is selected in "TO" (Destination) through the Internet. While monitoring, you can receive a signal from an access repeater that is selected in "FROM."

- LYou need a microSD card and an Internet connection to use the DV Repeater Monitor function.
- $Q$  You can use this function while displaying the DR screen or in the Terminal mode.
- LSome repeaters cannot be monitored.

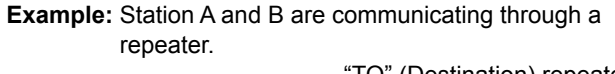

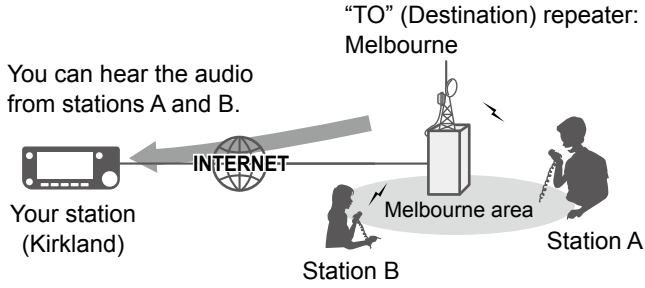

## **⊘microSD card folder**

A "RptMoni" folder is created on the microSD card. Before using the DV Repeater Monitor function, save the DV repeater IP address list file into this folder.  $\odot$  If you have already formatted your microSD card using

the earlier version transceiver, inserting the microSD card into the transceiver (version 1.32 or late) automatically creates the RptMoni folder in the IC-705 folder.

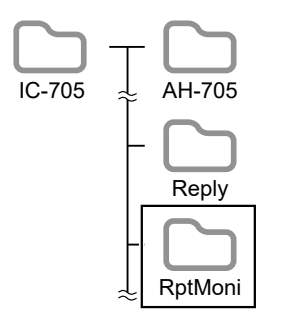

• **RptMoni folder** To contain the DV repeater IP address list in the "csv" format.

#### **◇**Monitoring a repeater

**Step 1. Save the DV repeater's IP address list file to the microSD card (PC)**

- 1. Download the IP address list file from the Icom website.
- 2. Copy a file into the "IC-705" > "RptMoni" folder on the microSD card.

#### **Step 2. Select the IP address list file to use (Transceiver)**

- 1. Insert the microSD card into the transceiver.
- 2. Open the "Connection IP Address List" screen. MENU » SET > DV Repeater Monitor Set > **Connection IP Address List**
- 3. Touch a file to use.

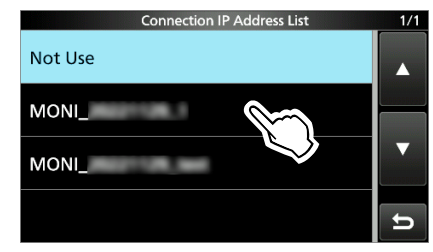

4. To close the DV REPEATER MONITOR SET screen, push **EXIT** several times.

#### **Step 3. Connect to the Internet (Transceiver)**

Connect the transceiver (Station) to a Wireless Access Point.

**MENU** » SET > **WLAN Set** 

LSee Section 11 of the IC-705 Advanced Manual for details.

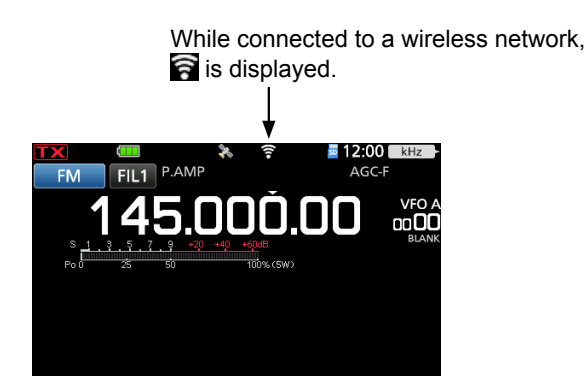

#### $\diamond$  Monitoring a repeater

#### **Step 4. Set "TO" (Destination repeater)**

 **(Transceiver)**

- 1. Hold down  $\overline{DB}$  for 1 second to display the DR screen.
- 2. Touch "FROM" to set your access repeater.
- 3. Touch "TO" to set a repeater that you want to monitor.
- 4. Confirm the "MONI" icon is displayed.

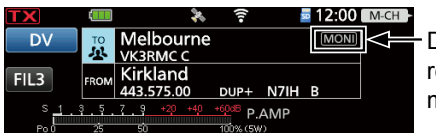

Displayed if the repeater can be monitored.

LThe "MONI" icon is not displayed when:

- The transceiver is not connected to the Internet.
- The IP address list file is not selected.
- The selected repeater's call sign and IP address (or domain name) are not included in the IP address list file.

**TIP:** When using the Terminal mode, open the DV GATEWAY screen, and then touch "<<Terminal Mode>>." » **DV GW**

 $\Omega$  See Section 15 of the IC-705 Advanced Manual for details. LWhen using the External Gateway function, you cannot monitor the repeater.

#### **Step 5. Turn ON the DV Repeater Monitor function (Transceiver)**

1. Push  $@$  MULTI)

2. Touch [RPT MONI] to turn ON this function.

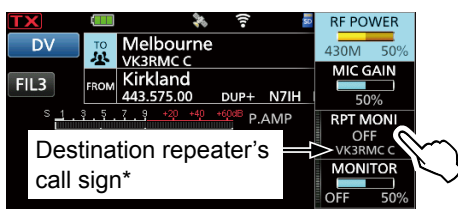

The call sign is not displayed when you select a repeater that cannot be monitored.

- Starts connecting to the destination repeater through the Internet.
- When using this function, the "MONI" icon displays the status.

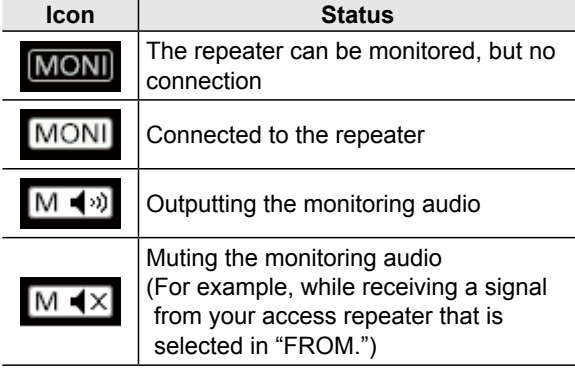

- $\odot$  Touching [RPT MONI] turns this function ON or OFF.
- LThis function is not turned OFF even if you change the destination repeater.
- LThe "MONI" icon may not change, depending on the repeater settings.

#### D**RX HISTORY screen**

On the RX HISTORY screen, "MONI" is displayed when the signal is received using the DV Repeater Monitor function.

#### **♦ GPS POSITION (RX) screen**

On the GPS POSITION (RX) screen, "MONI" is displayed when the signal is received using the DV Repeater Monitor function.

## **◇ QSO Log/RX History Log**

"MONI" is displayed when the signal is received using the DV Repeater Monitor function in "Type."

#### D**Voice Recorder function**

On the VOICE PLAYER screen and the FILE INFORMATION screen, "MONI" is displayed when the signal is received using the DV Repeater Monitor function.

## **Changed Set mode**

The following item is added to the Set mode.

### D**DV Repeater Monitor Set**

#### **Connection IP Address List**

Selects the DV repeater's IP address list file to use when the DV Repeater Monitor function is turned ON. The files that is saved into the "IC-705" > "RptMoni" folder on the microSD card is displayed. LIf you do not use the file, select "Not Use." LAfter changing the file name, select again.

## **Changed Terminal/AP Call sign**

The Terminal/AP Call sign setting can be registered call signs where the seventh character is not blank.

```
 » DV GW > Internal Gateway Settings > 
Terminal/AP Call sign
```
## **Changed CI-V commands**

The following command is added to the conventional Command table.

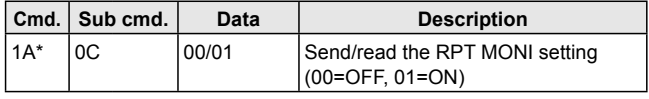

\*(Asterisk) Send/read data

**IC-705 Version 1.30**

The following features are now changed in, or added to, the IC-705.

**Added : New functions and/or menus have been added.** 

Changed : Some operations, items, and/or options that already exist have been changed.

## **Changed Wireless LAN operation**

On the ACCESS POINT screen, "Delete" is added on QUICK MENU. You can delete an Access Point that is connected or saved.

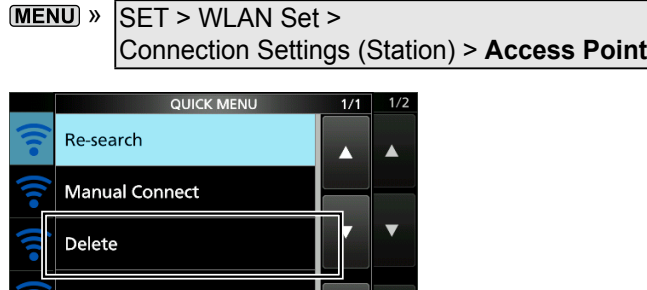

## **Changed RX HISTORY screen**

On the RX HISTORY screen, the icon that shows how the signal is received is added.

 $\mathbf{d}$  =

- "TM" is displayed when the signal is received in the Terminal mode.
- No icon is displayed when the signal is received in the normal mode (RF).

## **Changed GPS POSITION (RX) screen**

On the GPS POSITION (RX) screen, the icon that shows how the signal is received is added.

- "TM" is displayed when the signal is received in the Terminal mode.
- No icon is displayed when the signal is received in the normal mode (RF).

# **Changed QSO Log/RX History Log**

"Type" that shows how the signal is received or transmitted is added to the log contents.

- "TM" is displayed when the signal is received or transmitted in the Terminal mode.
- "RF" is displayed when the signal is received or transmitted in the normal mode (RF).

## **Changed Voice Recorder function**

On the VOICE PLAYER screen and the FILE INFORMATION screen, the icon that shows how the signal is received or transmitted is added.

- "TM" is displayed when the signal is received or transmitted in the Terminal mode.
- No icon is displayed when the signal is received or transmitted in the normal mode (RF).

## **Changed CI-V commands**

The following command format is changed.

• **DV TX call signs setting (24 characters or 8 characters)**

Command: 1F 01

Set "UR," "R1," and "R2" call signs of 8 characters (fixed), or only the "UR" call sign. See "Character code of the call sign."

**When setting "UR," "R1," and "R2" call signs**

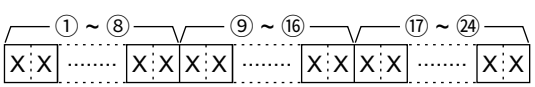

- $(1)$  ~  $(8)$ : UR (Destination) call sign setting (8 characters)
- $9 \sim 16$ : R1 (Access/Area repeater) call sign setting (8 characters)
- $10 \sim 29$ : R2 (Link/Gateway repeater) call sign setting (8 characters)

#### **When setting only the "UR" call sign**

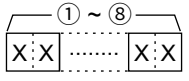

 $(1) \sim (8)$ : UR (Destination) call sign setting (8 characters)

#### **Character code of the call sign**

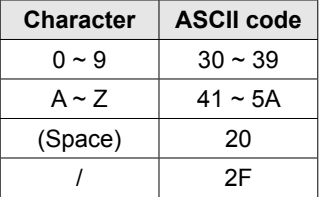

**IC-705 Version 1.20** 

The following features are now changed in, or added to, the IC-705.

Added : New functions and/or menus have been added.

Changed: Some operations, items, and/or options that already exist have been changed.

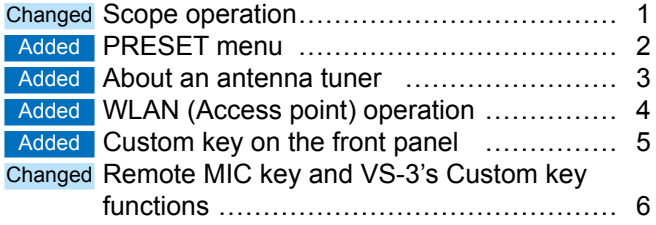

## **Changed Scope operation**

- The Scroll mode is added.
- When the scope span or Edge frequency is changed, such as by touching [SPAN] or [EDGE], the selected scope span or the selected Edge frequency display is enlarged.
- In the SCOPE SET menu, "Marker Position (FIX Type)" is renamed to "Marker Position (FIX Type/ SCROLL Type)."
- The maximum number of Fixed Edges for each band is increased from 3 to 4.

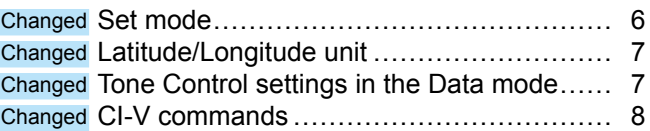

## **◇Scroll mode**

Displays signals within a selected span. When the operating frequency moves outside of the screen, the displayed frequency range is automatically scrolled.

- 1. Display the SPECTRUM SCOPE screen. **MENU** » SCOPE
- 2. Touch [CENT/FIX] for 1 second to select the Scroll mode.
	- . When changing the Center mode to the Scroll mode, "SCROLL-C" is displayed.
	- You can change the scope span by touching [SPAN]. . When changing the Fixed mode to the Scroll mode,
	- "SCROLL-F" is displayed. You can change the Edge frequencies by touching **IEDGEI.**
- 3. Touch [CENT/FIX] to return to the previous mode.
	- When returning to the Center mode, the scope span does not return to the previous setting.
	- When returning to the Fixed mode, the Edge frequencies return to the last selected "Fixed Edges." If the operating frequency is above the upper Edge frequency, or below the lower Edge frequency, "<<" or ">>" is displayed in the upper side corners of the SPECTRUM SCOPE screen.

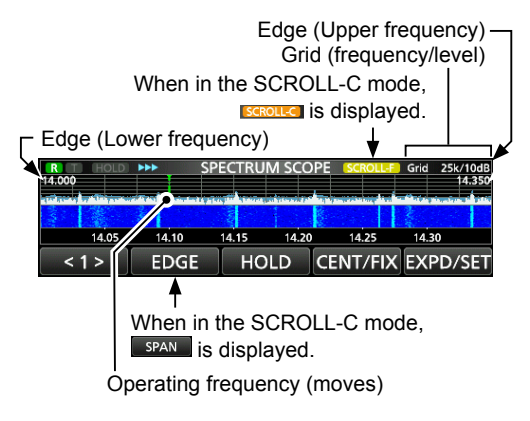

## <span id="page-4-0"></span>**Added PRESET menu**

[PRESET] is added to the MENU screen. You can save the combination of the following settings for the data mode to quickly change the settings, depending on your operating needs.

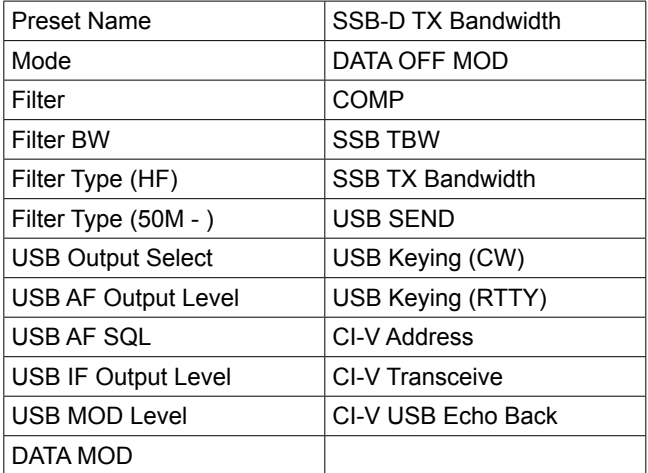

LThe transceiver has a total of 5 memories.

#### $\diamond$  Loading the preset memory

- 1. Push **MENU**.
- 2. Touch  $(2)$  at the center bottom of the screen.
- 3. Touch [PRESET].

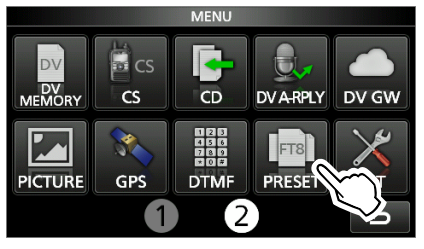

- 4. Touch the preset memory to load.
- 5. Touch [YES].
	- The selected preset memory is loaded, and "In Use" is displayed on the PRESET screen. If you change the transceiver settings, and they do not match the contents of the preset memory, "In Use" disappears.  $\textcircled{1}$  Touching [UNLOAD] returns the transceiver settings
	- to those set before loading the preset memory.

**NOTE:** You cannot load the preset memory content when:

- You select a blank memory.
- Transmitting in the DV mode.
- The DR function is ON.
- The DV Gateway function is ON.
- The transceiver is in the WX mode. (For only the USA version)

#### **♦ Editing the memory contents**

**NOTE:** You cannot edit the preset memory that is in use. To edit it, first touch [UNLOAD], and then edit the memory.

- 1. On the PRESET screen, touch a preset memory to edit for 1 second.
- Opens the QUICK MENU screen.
- 2. Touch "Edit the Preset Memory." LWhen touching "Save to the Preset Memory," all of the contents are set to the current settings before editing.
- 3. Touch the check box to select whether or not to load the item.
	- "✓" is displayed on the left side of the loading item.
- 4. Touch the item name, and then touch the option to set.
- 5. Repeat steps 3 and 4 to edit the preset memory.
- 6. Touch "<<Write>>."
- 7. Touch [YES].

**TIP:** Depending on your software, you may need to change the "CI-V Address" setting. For example, you use a software that is not compatible with the IC-705. In that case, you may be able to use the software by setting "CI-V Address" to another transceiver's address.

## <span id="page-5-0"></span>**Added About an antenna tuner**

The optional AH-705 automatic antenna tuner can also match the IC-705 to a long wire antenna.

- 1.8 MHz band:
- with an antenna longer than 30 m, 98.4 ft • 3.5 MHz band and above:
- with an antenna longer than 7 m, 23 ft *C*See the AH-705 instruction manual for installation
- and connection details. LWhen you use a non-Icom external antenna tuner, see the antenna tuner's instruction manual for details.

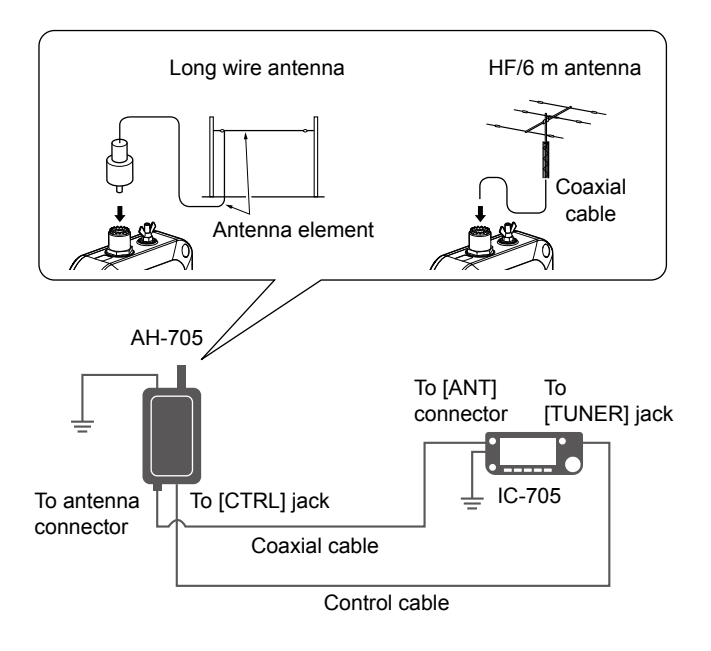

#### **A DANGER HIGH VOLTAGE! NEVER touch the** antenna element while tuning or transmitting. Always install the antenna element in a secure place.

#### **NOTE:**

- Before connecting the cables, be sure to turn OFF the transceiver.
- **NEVER** use the antenna tuner without an antenna connected. The tuner and transceiver will be damaged.
- When a wire antenna cannot be tuned, check the wire length and connection.

The AH-705 cannot tune a wire that is a ½λ long or on a multiple of that frequency.

• The AH-705 uses latching relays with low power consumption. The latching relays themselves memorize the operating state, but they may not hold the settings after a strong impact to the tuner. If the SWR significantly changes during operation, retune the antenna.

#### **◇ Using the antenna tuner**

- LThe [TUNER] button operation to turn the antenna tuner ON of OFF in the FUNCTION screen is changed from touching for 1 second to touching briefly.
- 1. Connect the tuner to the transceiver.
- 2. Turn ON the transceiver.
- 3. Select the desired operating frequency.
- 4. Push **FUNCTION**
- 5. Touch  $(2)$  at the center bottom of the screen.
- 6. Touch [TUNER].
	- The transceiver automatically starts transmitting and tuning. The tuner reduces the SWR to less than 2:1 after  $2 \sim 3$  seconds of tuning.
	- LWhile tuning, a side tone is heard, and "TUNE" blinks.
	- $\Omega$  Touching [TUNER] turns the antenna tuner ON or OFF (bypassed).
- 7. After tuning, "TUNE" is displayed.
	- LIf the tuner cannot reduce the SWR to less than 2:1 after 15 seconds of tuning, the indicator goes out.
	- LWhen a long wire antenna cannot be tuned, the indicator goes out. In that case, the tuner is bypassed, and the wire is directly connected.
	- $\odot$  To manually tune the antenna, touch [TUNER] for 1 second.

## **◇PTT tune function**

The PTT tune function activates the "tune" function when the transceiver is transmitting on a new frequency.\*

This function can be set to ON or OFF. (Default: ON) **MENU** » SET > Function > Tuner > **PTT Start** 

 $*$  1.8  $\sim$  10 MHz band: Changed more than 0.5% 14 ~ 50 MHz band: Changed more than 1%

**TIP:** Even if the tuner cannot tune the antenna on the first attempt, it may succeed by repeating the tuning several times.

## $\diamond$  Tune memory function

The Tune Memory function saves the latching relay combination for quicker antenna tuning.

This function can be set to ON or OFF. (Default: ON) **MENU** » SET > Function > Tuner > AH-705 > Tune Memory

- *Olf the Tune Memory function is OFF, it may take* more time to tune the antenna, but the SWR may become a lower value.
- LTo clear the memories, select "<<Tune Memory Clear>>."
	- » SET > Function > Tuner > AH-705 > **<<Tune Memory Clear>>**

**TIP:** If the operating environment is changed, such as changing the length of the wire antenna, clearing the memories may make tuning quicker.

<span id="page-6-0"></span>**Added** About an antenna tuner

### **◇ Updating the AH-705's firmware**

You can update the AH-705's firmware by using the transceiver. And to use this function, an "AH-705" folder is added on the microSD card.

LIf you have already formatted your microSD card using the earlier version transceiver, inserting the microSD card into the transceiver (version 1.20 or late) automatically creates the AH-705 folder in the IC-705 folder.

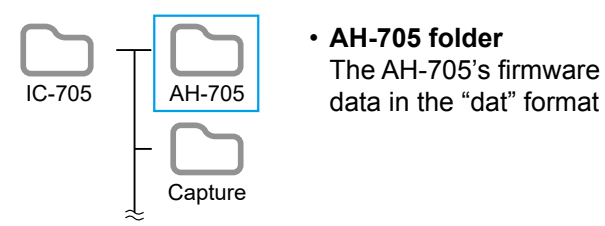

**IMPORTANT:** To update the firmware, first format your microSD card using the IC-705.

**CAUTION: NEVER** turn OFF either the transceiver or the antenna tuner, or disconnect the cables while updating the firmware. If you turn OFF the transceiver or the antenna tuner, or disconnect the cables, or if a power failure occurs while updating, the antenna tuner's firmware will be damaged, and you will have to send the tuner back to the nearest Icom distributor for repair. This type of repair is out of warranty, even if the tuner warranty period is still valid.

#### **Recommendation!**

Fully charging of the transceiver's battery pack and attaching the batteries with sufficient capacity to the antenna tuner before starting the firmware update, or using the external power source is strongly recommended.

This is to avoid failure during the update, caused by an unexpected power failure.

1. Access the following URL and download the firmware file.

#### *https://www.icomjapan.com/support/*

- 2. Unzip the downloaded firmware folder.
- 3. Copy the firmware data into the "IC-705" > "AH-705" folder on to a microSD card.
- 4. Insert the microSD card into the transceiver.
- 5. Display the FIRMWARE UPDATE (AH-705) screen. **MENU** » SET > SD Card > **Firmware Update (AH-705)**
- 6. After you read and agree with all the precautions, touch [YES].
- 7. Touch the firmware file.
- 8. After you read and agree with all the precautions, touch [YES] for 1 second.
- 9. When the update is completed, "Firmware updating has completed." is displayed in the dialog.
	- The transceiver and the antenna tuner will automatically restart.

## **Added WLAN (Access point) operation**

You can use the transceiver as a Wireless LAN (WLAN) access point. When turning ON the WLAN (Access point) function, your PC or mobile device can directly connect to the transceiver for:

• Outputting the demodulated AF signal or 12 kHz IF signal, by using the optional RS-BA1's Remote Utility.

LYou can set the output signal to AF or IF signals. » SET > Connectors > WLAN AF/IF Output > **Output Select**

- Remote control using the optional RS-BA1 software application.
- Transferring pictures from a PC or a mobile device.

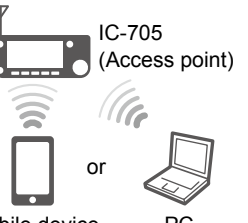

LOnly one device can connect to the transceiver at the same time.

Mobile device PC

**NOTE:** You cannot connect to the Internet through the IC-705.

## **♦ Connecting a device to a transceiver (Access point)**

#### **Step 1. Setting the "WLAN set" items (Transceiver)**

Before using the WLAN (Access point) function for the first time, you must set a password.

- 1. Turn OFF the WLAN function. **MENU** » SET > WLAN Set > WLAN
- 2. Set "Connection Type" to "Access Point (Connect to Phone, PC)." **MENU** » SET > WLAN Set > **Connection Type**
- 3. Open the CONNECTION SETTINGS (ACCESS POINT) screen, and set each item.

MENU » SET > WLAN Set > **Connection Settings (Access Point)**

 $Q$  See page 7 for each item's details. LYou must set "Password."

- 4. Turn ON the WLAN function.
	- While the WLAN (Access point) function is ON,  $\boxed{\widehat{}}$  is displayed.
	- LIf no device connects to the transceiver during the set period of time in the "Inactivity WLAN OFF Timer," the WLAN function is turned OFF. (Default: 20min)
	- LOnce you set a password, you do not need to turn OFF the WLAN function to change "Connection Type."

#### **Step 2. Connecting to the transceiver**

- **(PC, mobile device)**
- 1. Turn ON the WLAN function.
- 2. Select the transceiver's SSID from the network list. (Default: IC-705)
- 3. If a password is required, enter the password.

## <span id="page-7-0"></span>**Added Custom key on the front panel**

You can change the **VOX** / **BK-IN** and  $\frac{\text{Normive}}{\text{(RX-CS)}}$  keys function.

**MENU** » SET > Function > **Front Key Customize** 

**[VOX/BK-IN]** (Default: VOX/BK-IN)

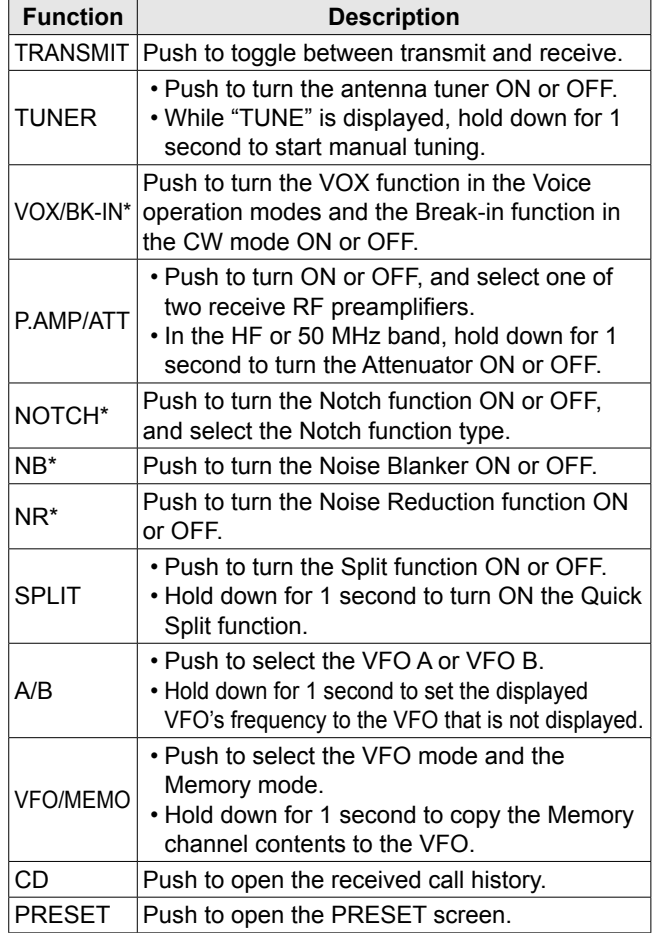

#### **[AUTOTUNE/RX>CS]** (Default: AUTOTUNE/RX>CS)

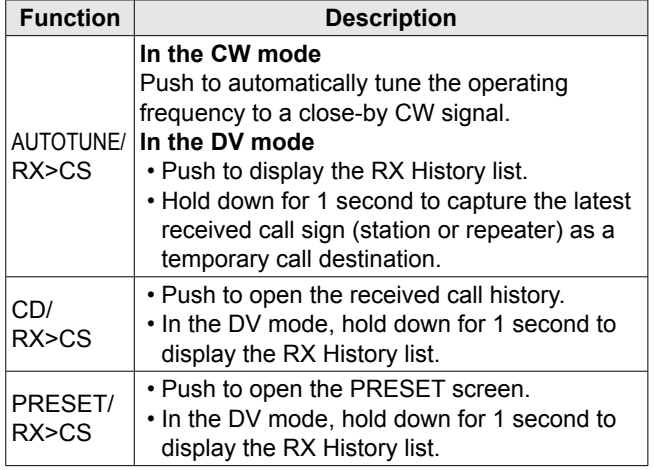

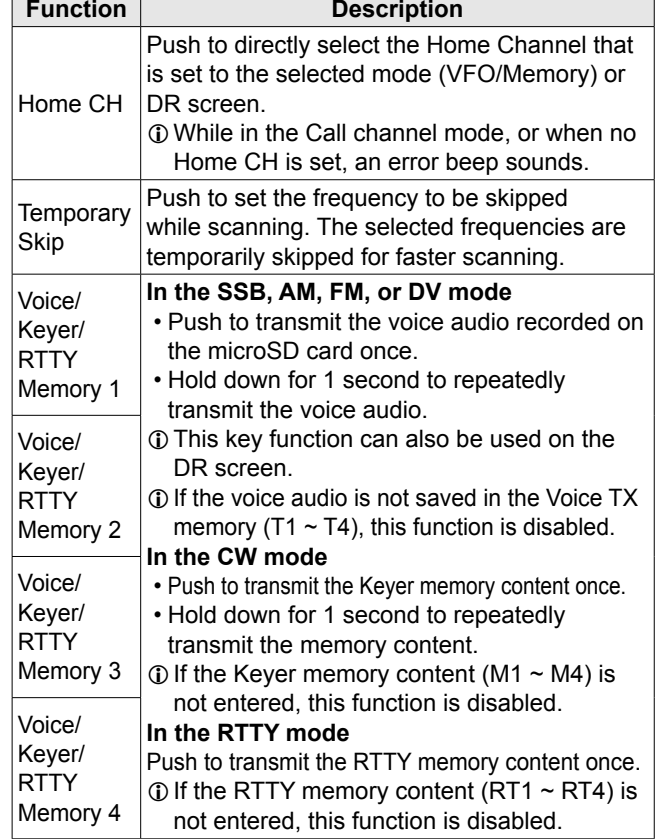

\* Hold down for 1 second to open its function menu.

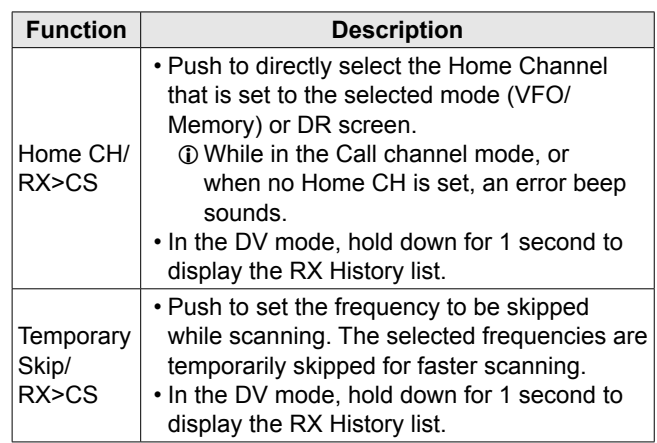

## <span id="page-8-0"></span>**Changed Remote MIC key and VS-3's Custom key functions**

The assignable functions are changed, or added. • "Voice TX" (T1/T2) and "Keyer Memory" (M1/M2) are

changed to "Voice/Keyer/RTTY Memory"  $(1 - 4)$ . • "TUNER" is added.

» SET > Function > **Remote MIC Key**

MENU » SET > Bluetooth Set > Headset Set > Icom Headset > **Custom Key**

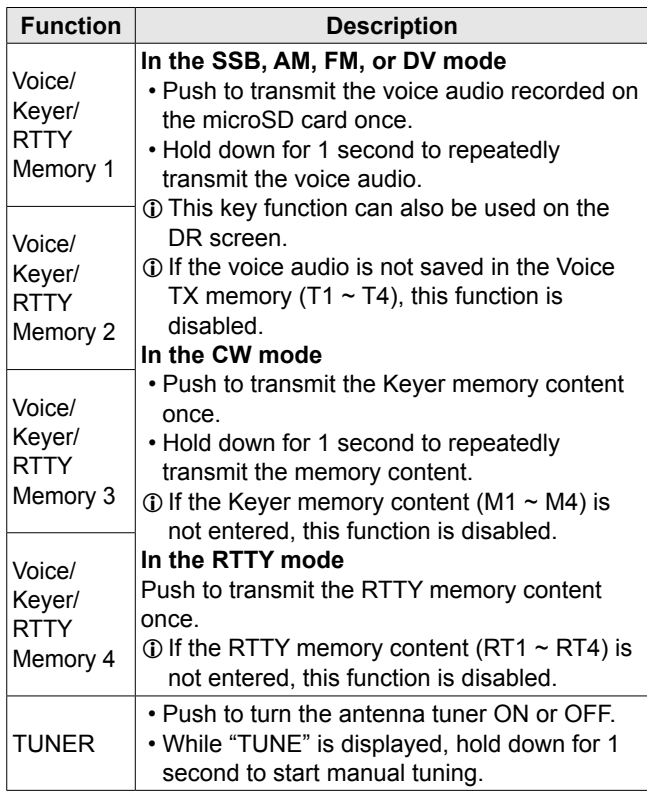

**NOTE:** If you set any keys to "Voice TX" (T1/T2) or "Keyer Memory" (M1/M2), they are automatically changed to the "Voice/Keyer/RTTY Memory" (1/2) after updating. Note that these keys work in almost all modes.

## **Changed Set mode**

**NOTE:** The "Battery Pack Confirmation" item is returned to "OFF" after updating.

**MENU** » SET > Function > **Battery Pack Confirmation**

## **⊘Function**

The "Tuner" item is added. **MENU** » SET > Function > Tuner

"Tuner (PTT Start)" is renamed to "PTT Start," and moved into the "Tuner" item. The "Tuner Select" and "AH-705" settings are added

to the "Tuner" item.

**Tuner Select** (Default: AH-705)

Selects the antenna tuner type to be connected. LTo use the Tune Memory function, select "AH-705."

LWhen this item is set to "AH-705," the transmit power is set to 5 watts while tuning, regardless of the transmit power setting.

#### » SET > Function > Tuner > **AH-705**

**Tune Memory** (Default: ON)

Selects whether or not to use the Tune Memory function. The Tune Memory function saves the latching relay combination for quicker antenna tuning.  $\odot$  To use the Tune Memory function, set "Tuner Select" to "AH-705."

#### **<<Tune Memory Clear>>**

Clears all of the antenna tuner's tune memories.

## **⊘Time Set**

» SET > Time Set > **Date/Time**

#### **Date**

The settable range is changed to between 2020/01/01 and 2099/12/31.

<span id="page-9-0"></span>Changed Set mode

## D**WLAN Set**

The "Connection Type" item is added.

Depending on the "Connection Type" setting, "Connection Settings" is changed to "Connection Settings (Station)" or "Connection Settings (Access Point)."

- LThe settings in "Connection Settings (Station)" are the same as in the previous "Connection Settings."
- LThe maximum number of characters in the Password setting is decreased from 64 to 63 characters.

#### **MENU » SET > WLAN Set**

#### **Connection Type**

(Default: Station (Connect to Network))

Selects the WLAN connection type.

- Station (Connect to Network):
	- Sets to connect to the network.

• Access Point (Connect to Phone, PC): Sets to directly connect to a mobile device.

### $MENU$  »  $SFT > WLAN Set >$ **Connection Settings (Access Point)**

**SSID** (Default: IC-705)

Enter an SSID of up to 32 characters.

 $O$  You cannot change this setting while the WLAN function is ON.

#### **Password**

Enter a password to connect to the transceiver from another device.

- $\odot$  The password should be 8  $\sim$  63 characters long.
- $Q$  You cannot change this setting while the WLAN function is ON.

**Inactivity WLAN OFF Timer** (Default: 20min)

Selects whether or not to automatically turn OFF the WLAN function. When this function is ON, and no device connects to the transceiver, the WLAN function is turned OFF after this set period of time.

- LThis function is disabled when using an external power source, or "Connection Type" is set to "Station (Connect to Network)."
- OFF: Does not turn OFF the WLAN function.

• 5/10/20/30/60min:

 Turns OFF the WLAN function after this set period of time.

#### **IP Address** (Default: 192.168.59.1 (Fixed))

Displays the transceiver's IP address.

LYou cannot change the IP address.

#### **◇SD Card**

The "Save Form" and "Firmware Update (AH-705)" items are added.

» SET > **SD Card**

**Save Form** (Default: Now Ver)

Selects the format to save the settings to a microSD card.

- Now Ver: Saves the settings in the current version format.
- Old Ver (x.xx x.xx):

 Saves the settings in an older version format indicated in the parenthesis  $(x.xx = version)$ .

- LIf you select "Old Ver (x.xx x.xx)," a function that is added when the transceiver's firmware format is updated will not be saved.
- LYou cannot load a setting file that is saved in the current version format to an earlier firmware version.

#### **Firmware Update (AH-705)**

Displays the AH-705's Firmware Update mode.

## **Changed Latitude/Longitude unit**

"ddd.dddd°" is added to Latitude/Longitude unit setting.

 $MENU \times SET \geq \text{Display} > \text{Display Unit} > \text{SET}$ **Latitude/Longitude**

When the Latitude/Longitude unit is set to "ddd.dddd°," "Alarm Area (Group)" is set to between 0.0014° and 0.9999° (0.0001° steps).

» GPS > GPS Alarm > **Alarm Area (Group)**

## **Changed Tone Control settings in the Data mode**

In the Data mode, the Tone Control settings are automatically disabled.

» SET > Tone Control/TBW > **RX**

- RX HPF/LPF (Default:  $--- - - -$ )
- RX Bass (Default: 0)
- RX Treble (Default: 0)

# <span id="page-10-0"></span>**Changed CI-V commands**

The following commands are changed in, or added to the conventional Command table.

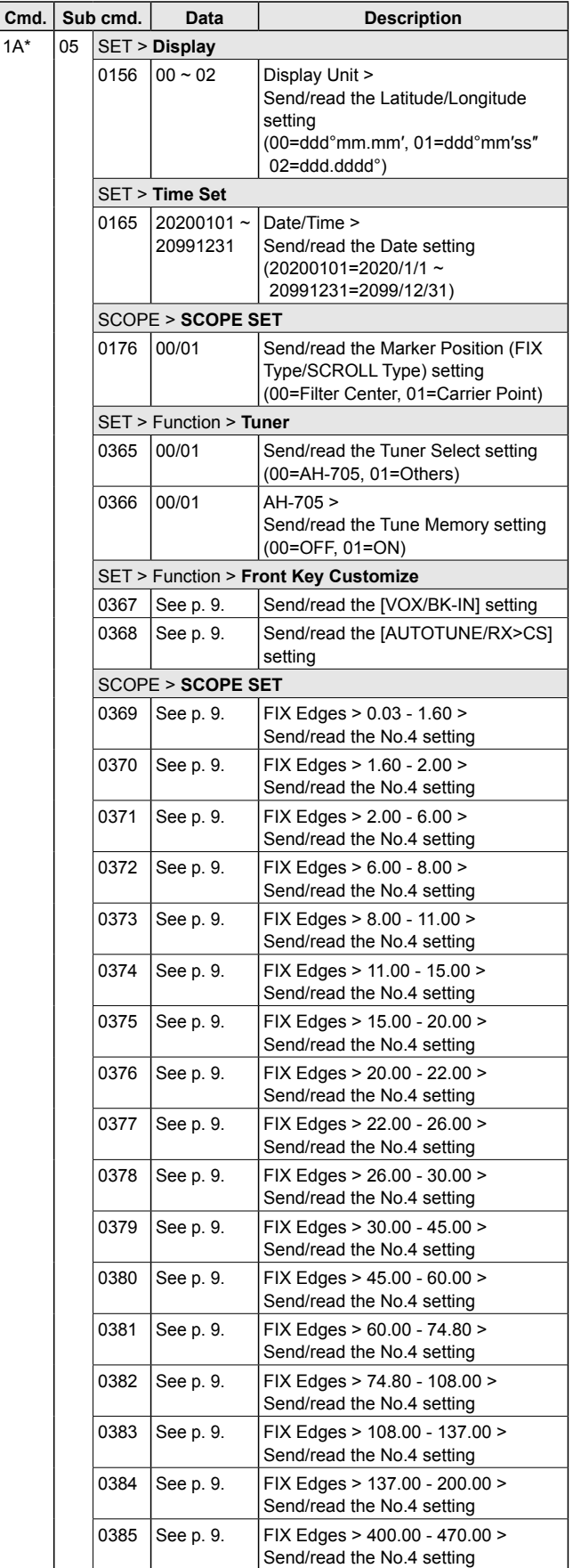

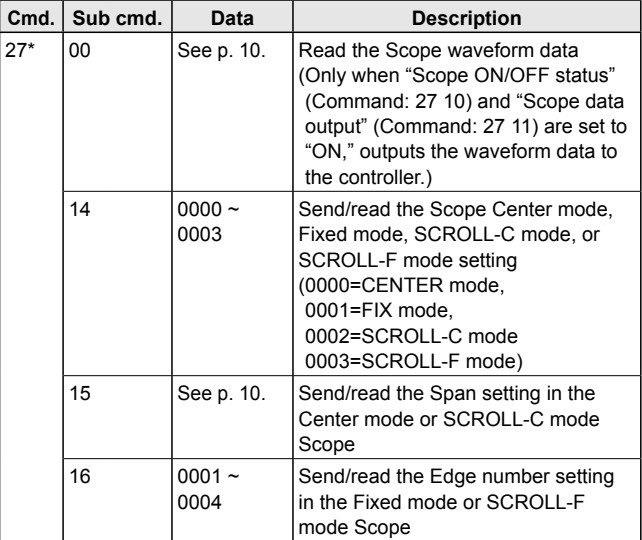

\*(Asterisk) Send/read data

#### Changed CI-V commands

### **♦ Command formats**

#### • **Remote MIC Key setting**

Command: 1A 05 0074 ~ 1A 05 0077

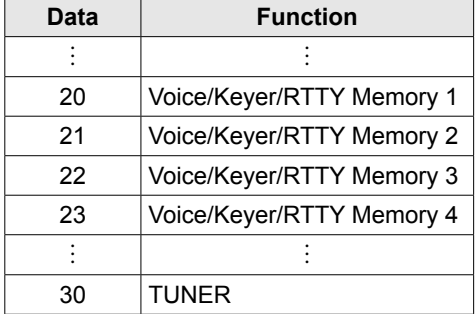

#### • **[VOX/BK-IN] setting**  $\frac{2}{3}$ mmand: 14.05.0367

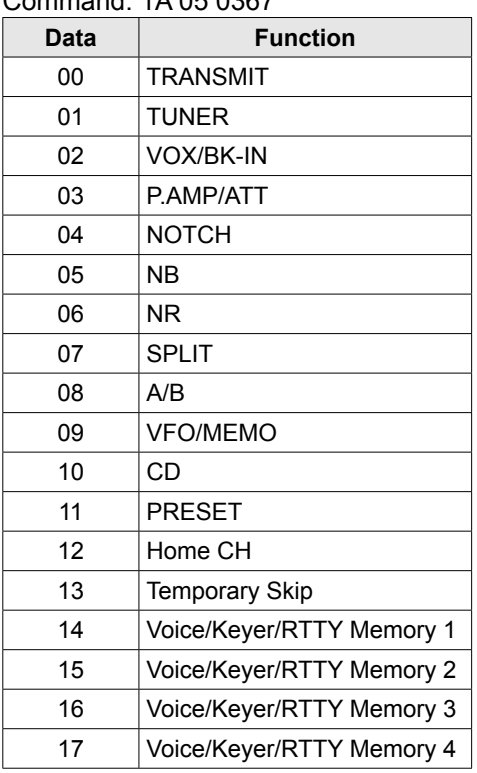

#### • **[AUTOTUNE/RX>CS] setting**

Command: 1A 05 0368

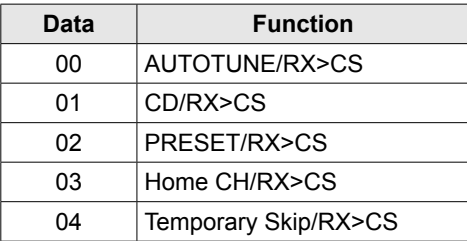

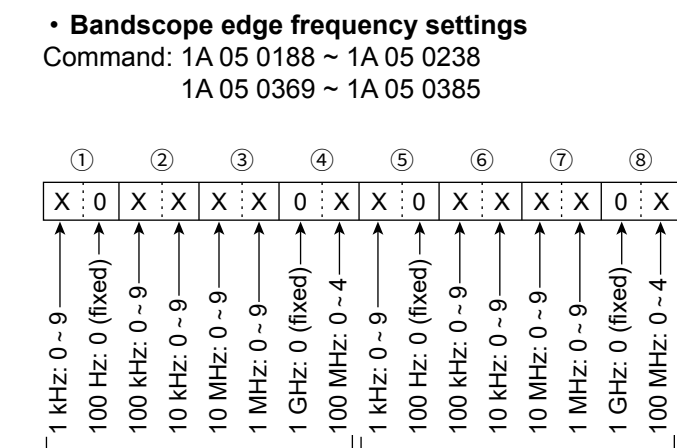

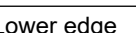

Lower edge **Higher edge** 

#### • **Scope waveform data**

Command: 27 00

Outputs the waveform data to the controller.

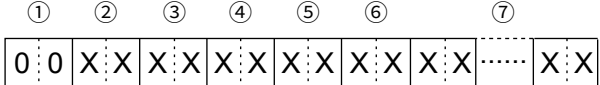

- $(1)$ : 00 (Fixed)
- 2: Order of division data (Current): 01~11
- 3: Division number (Maximum): 01(WLAN), 11(USB)
	- LWhen data is sent to the controller using the WLAN function, all data is sent together. However, when the data is sent through the [microUSB] port, the data is divided by 11 and sent in sequential order.
	- LThe 1st data sends only the wave information  $(1) \sim (6)$  without the waveform data  $(7)$ . The 2nd or later data sends the minimum wave information ( $(1) \sim (3)$ ) with waveform data ( $(7)$ ).

4: Spectrum scope mode data:

- 00 = Center mode scope
- 01 = Fixed mode scope
- 02 = SCROLL-C mode scope
- 03 = SCROLL-F mode scope
- 5: Waveform information:

The waveform information differs, depending on the Spectrum scope mode.

- In the Center mode: Center frequency and span are sent. See page 16 of the CI-V Reference Guide for Operating frequency data, and the Scope span settings to the right.
- In the Fixed, SCROLL-C, and SCROLL-F modes: Lower edge and higher edge frequencies are sent. See page 27 of the CI-V Reference Guide for Scope Fixed edge frequency settings  $(3 \sim 12)$ .
- 6: Out of range information:
	- $\cdot$  00 = In range
	- $\cdot$  01 = Out of range
	- LIf the scope data is out of range, the waveform data  $(2)$  is omitted.
- 7: Waveform data:

The transceiver outputs the drawn waveform data. The data range or data length of the waveform data is judged by the controller. (The data range is basically the same as the display size of the scope on the controller.)

- Data range:  $0 \sim 160$
- Data length: 475

#### • **Scope span settings**

(in the Center mode and SCROLL mode Scope) Command: 27 15

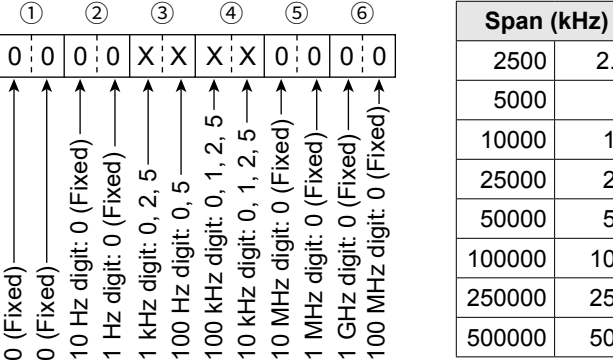

## • **Scope Fixed edge frequency settings**

Command: 27 1E

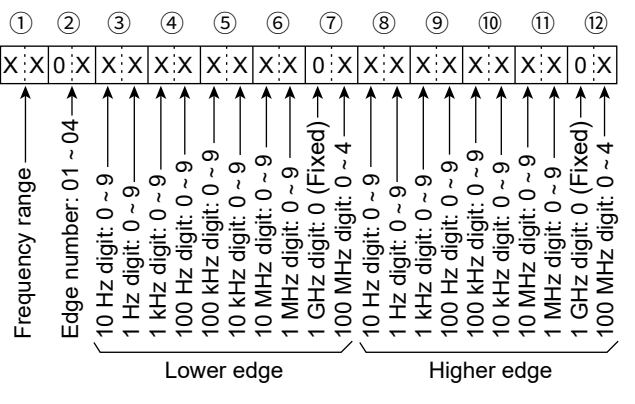

LEntry of less than 1 kHz digits is ignored.

1 Selectable Frequency ranges:

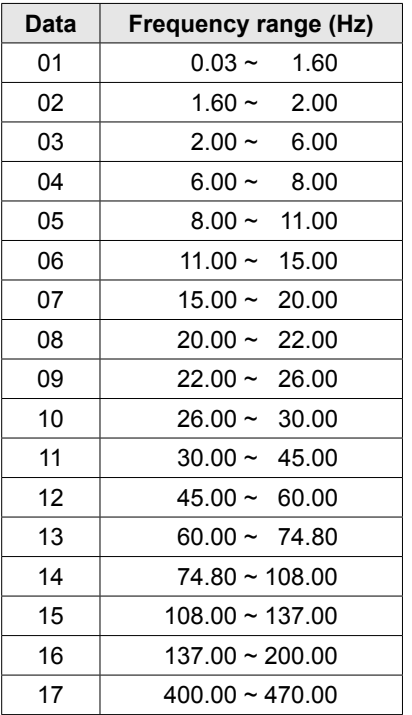

2 Selectable Edge number: 01=1, 02=2, 03=3, 04=4

**IC-705 Version 1.12**

The following features are now changed in, or added to, the IC-705.

Added : New functions and/or menus have been added.

Changed : Some operations, items, and/or options that already exist have been changed.

## **Changed Set mode**

The optional BP-307 is now available. The following settings are added because the discharge characteristics are different between the BP-307 and the supplied BP-272.

» SET > **Function**

**Battery Pack Select** (Default: BP-272)

Selects the model of the attached battery pack to display the optimized battery status.

**Battery Pack Confirmation** (Default: OFF)

Selects whether or not to display the Battery Pack Select dialog when the first time the transceiver is turned ON after reattaching a battery pack.

## **Changed VOLTAGE screen**

» SET > Others > Information > **Voltage**

The [SET] button is added, and the selected battery pack is displayed.

Touching [SET] opens the BATTERY SET screen, and you can set "Battery Pack Select" and "Battery Pack Confirmation."

**IC-705 Version 1.11**

The following features are now changed in, or added to, the IC-705.

Added : New functions and/or menus have been added.

Changed : Some operations, items, and/or options that already exist have been changed.

## **Changed Battery icon**

A red battery icon  $\Box$  is added.

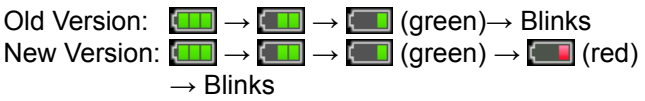

LImmediately charge the battery pack when the red battery icon is displayed. Otherwise, the icon will soon start blinking, "LOW BATTERY" will be displayed, and the transceiver will automatically turn OFF.